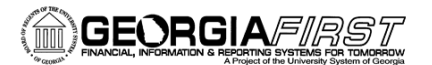

# People**S**oft

# Emailing Payment Advices to Suppliers

In PSFIN v9.2, you now have the ability to email payment advices to Suppliers who are paid via ACH and EFT. This job aid, details how to set up set up your email address for use in emailing payment advices, how to enable email payment advice notification for a supplier, and how to enable email payment advices during payment selection criteria.

### Part 1: Set Up Your FROM Email Address

These steps detail how to set up the outgoing email address for emailing payment advices to Suppliers. Only one User ID needs to be set up with the email address. This User ID will also be used on the Payment Selection criteria (in Part 3). This is a step typically completed by your Local Security Administrator. Most AP Users do not have access to edit this page, so be sure to coordinate with your Local Security Administrator.

- 1. Navigation: **Set Up Financials/Supply Chain** > **Common Definitions** > **User Preferences** > **Define User Preferences**
- 2. On the **Find An Existing Value** tab, enter the **User ID** of the person who will be processing ACH and EFT pay cycles
- 3. In the **Product Preference** panel, select the **Paycycle** link
- 4. Enter the email address in the **Email ID** field
- 5. Click **Save**

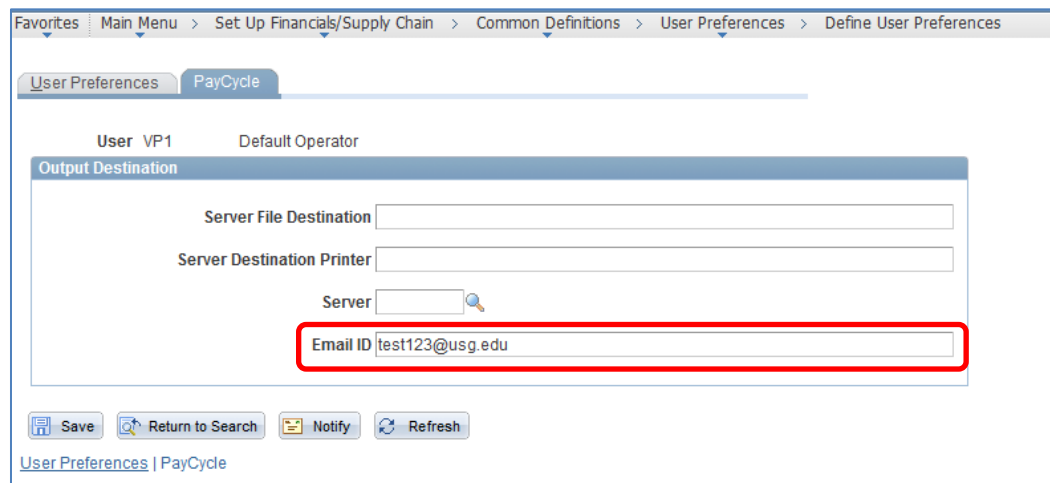

**Recommendation**: Use a generic email address for a team or group (i.e., [APSupport@usg.edu\)](mailto:APSupport@usg.edu) as opposed to an individual's email address.

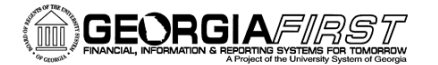

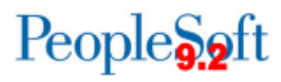

### Part 2: Enable Email Advice Notification for the Supplier

These steps detail how to set up an individual Supplier to receive email payment advices for the ACH and EFT pay cycles.

- 1. Navigation: **Suppliers** > **Supplier Information** > **Add/Update** > **Supplier**
- 2. On the **Find an Existing Value** tab, enter search parameters to locate your supplier and click **Search**
- 3. Select the **Location** tab
- 4. Select the **Correct History** button
- 5. Select the **Payables** link in the **Details** section
- 6. Expand the **Payment Notification** section by clicking the expand icon
- 7. Select the checkbox for **Enable Email Payment Advice**
- 8. Enter the supplier's email address in the **Email ID** field
- 9. In the **Payment Method Selection** section, add **Automated Clearing House** and/or **Electronic Funds Transfer** as **Payment Methods**
- 10. Click **OK**
- 11. Click **Save**

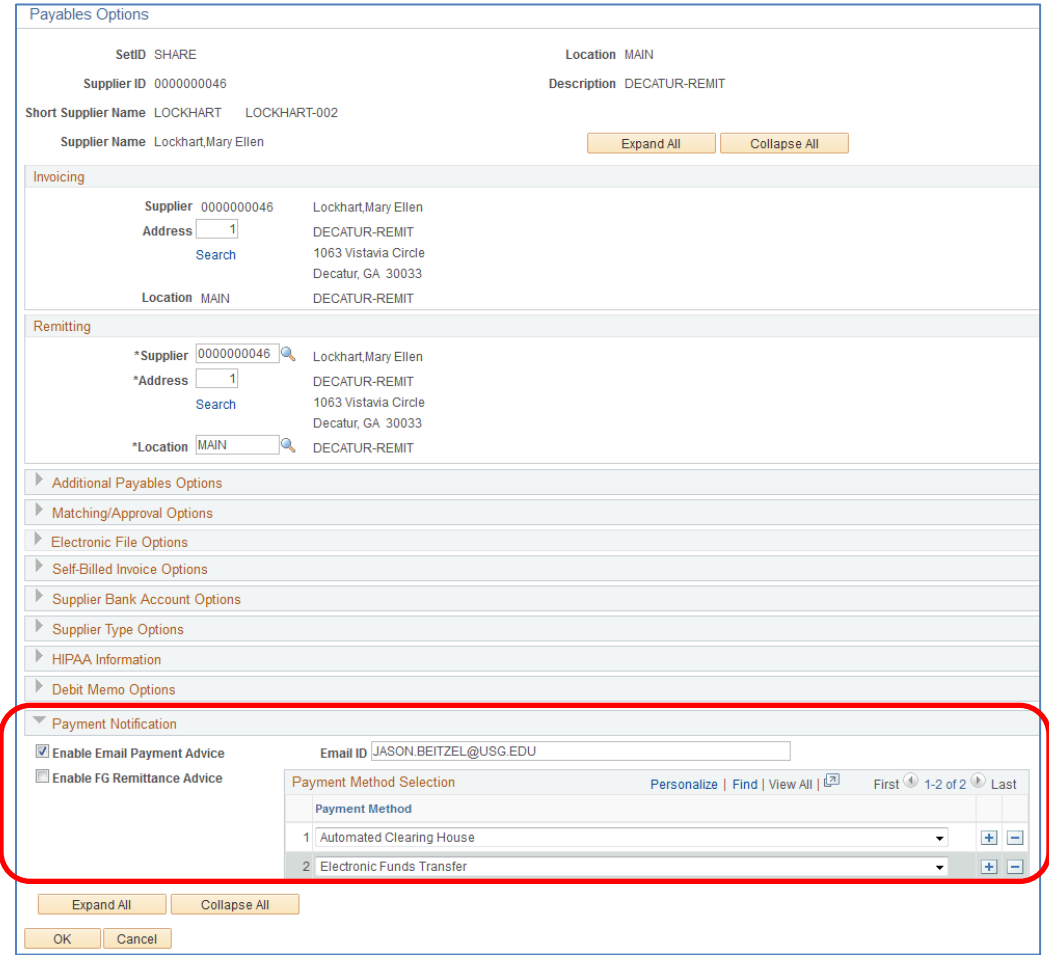

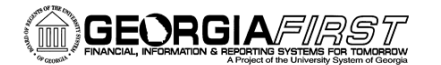

## $People$  $of$

### Part 3: Set Up Pay Cycle Selection Criteria to Generate Email Advices

These steps detail how to ensure a pay cycle's selection criteria is properly set up so that those suppliers set up to receive payment advices via email will receive those emailed advices.

- **1. Navigation: Accounts Payable > Payments > Pay Cycle Processing > Payment Selection Criteria**
- 2. Select an **EFT** or **ACH** pay cycle
- 3. Click **Search**
- 4. Select the **Preferences** tab
- 5. Select the checkbox for **Email Payment Advice**
- 6. Select the checkbox for **Print Email ACH/EFT Advice**

*By selecting this box, the Payment Advice report APX2027 will include email suppliers as well as suppliers not setup to receive ACH/EFT email notifications.* 

- 7. In the **Notification** section, enter or select the **User ID** where you stored your team/group's email address.
- 8. Click **Save**
- 9. These selections are now saved for this particular pay cycle.

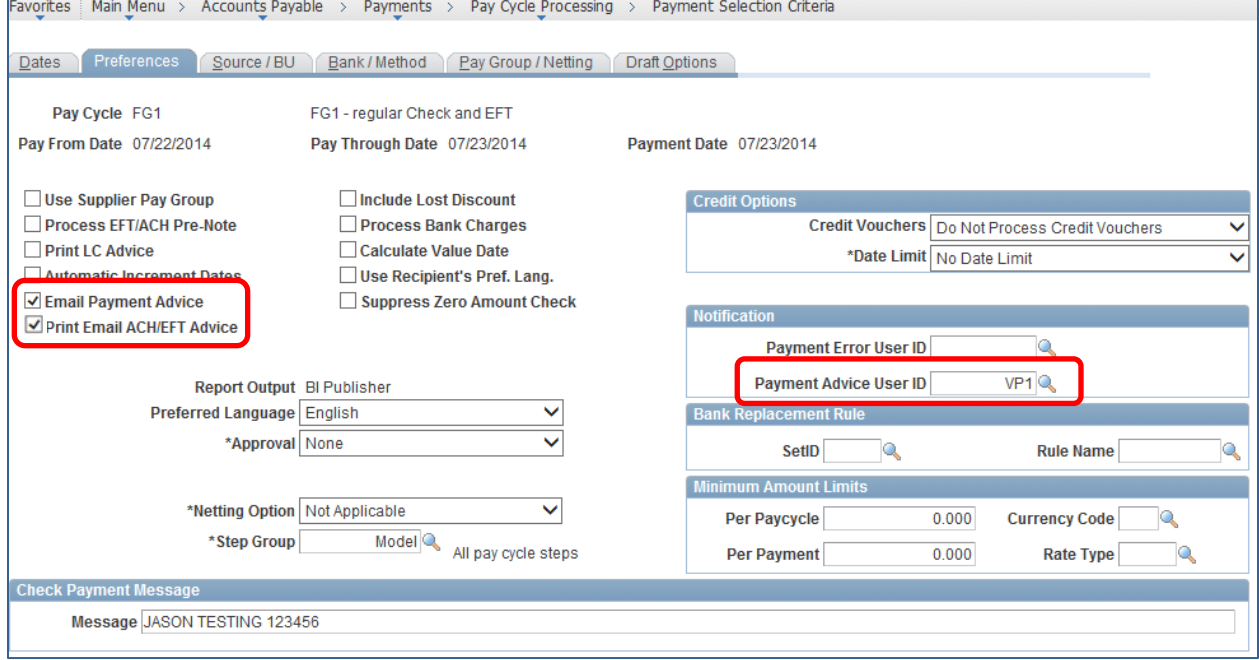

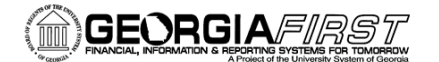

### 10. When the pay cycle runs, the description lists "Email Payment Advice" under Pay Cycle

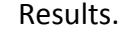

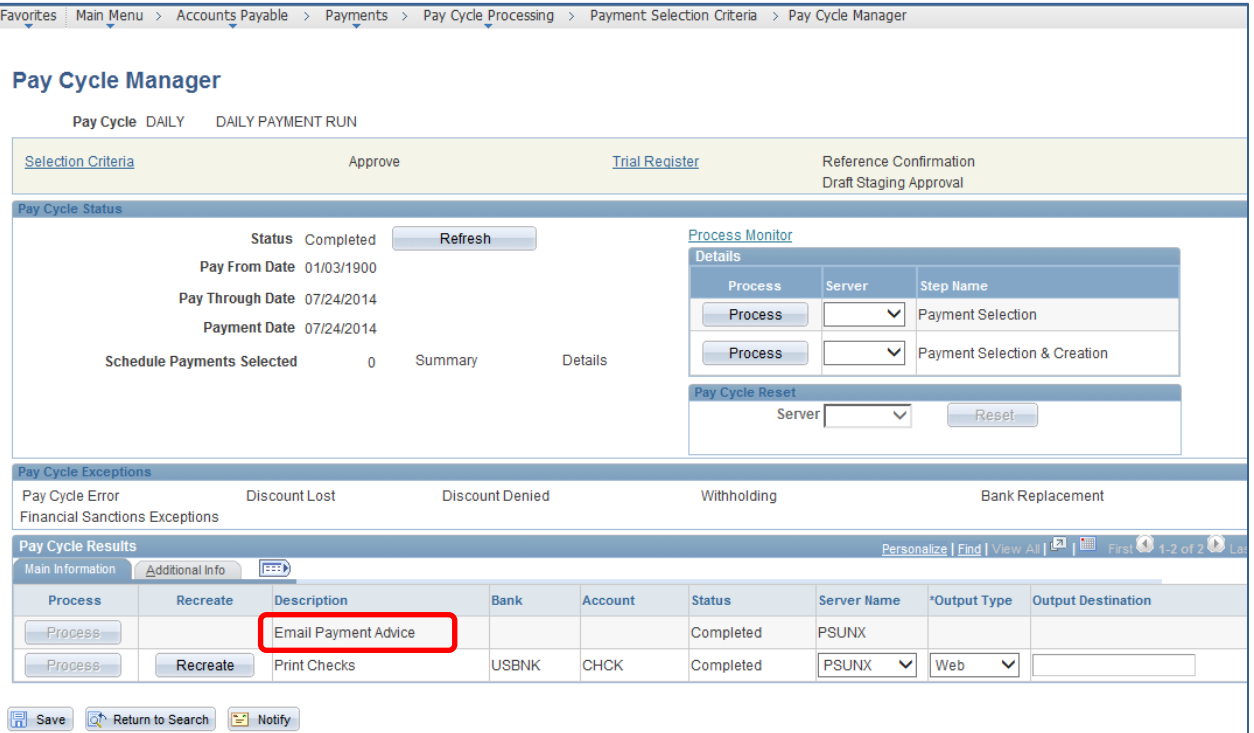

#### 11. Below is an example of an emailed payment advice.

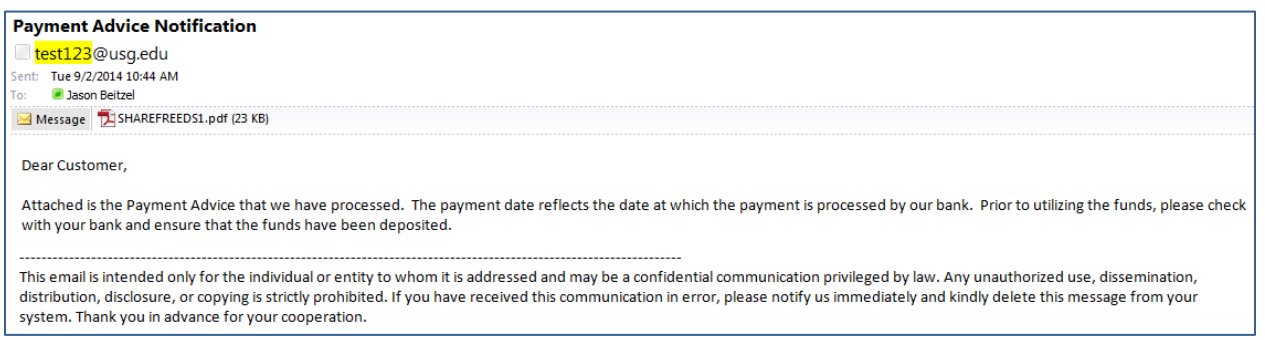

People<sub>92</sub>ft